## **Microsoft Outlook 2019 / 2016**

## **Voraussetzung**

- **Betriebssystem**: Microsoft Windows 7 oder eine neuere Version von Windows
- **Office Service Pack**: Microsoft Office 2016/2019
- Sie verfügen über ein E-Mail-Konto auf dem **Exchange-System der Jade Hochschule**

## **Erster Start von Outlook nach der Installation**

Beim ersten Aufruf nach der Installation startet der Assistent für **E-Mail-Konten** und unterstützt die Einrichtung des Exchange-Kontos.

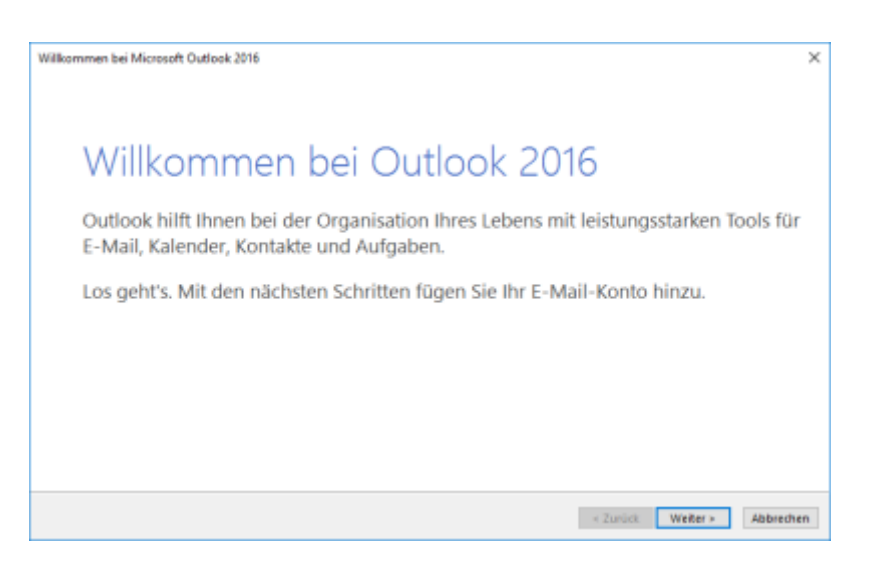

**Neues E-Mail-Konto hinzufügen**

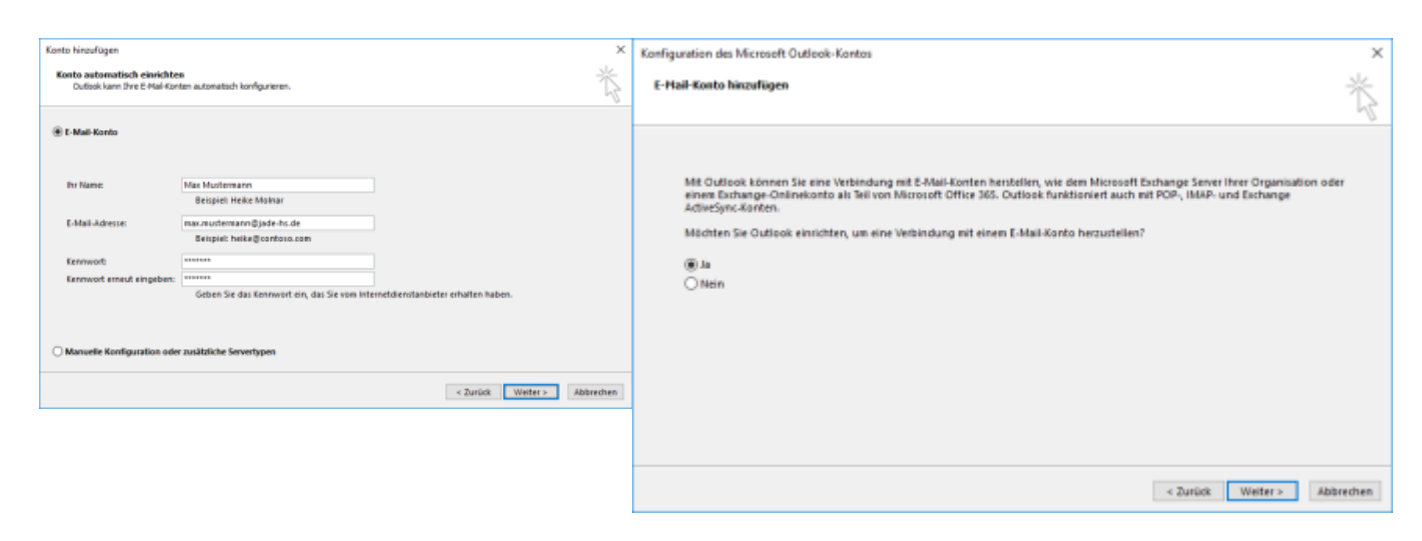

Nach Bestätigung (Button: **Weiter >**) der ersten Seite werden erste Grundinformationen für das einzurichtende E-Mail-Konto abgefragt.

Hier tragen Sie zunächst den eigenen Namen im Feld **Ihr Name**, gefolgt von Ihrer **E-Mail-Adresse** (in der Regel vorname.nachname@jade-hs.de oder vorname.nachname@student.jade-hs.de) ein.

Geben Sie unter **Kennwort** sowie **Kennwort erneut eingeben** das Passwort ein, mit dem Sie sich in Ihr Exchange-Postfach einloggen.

Nach Eingabe/Bestätigung (Button: **Weiter >**) der Informationen sucht der Assistent online nach den Servereinstellungen des E-Mail-Kontos.

Des Weiteren fragt der Assistent nochmals die exakten Zugangsdaten für den Exchange-Server ab.

Im erscheinenden Fenster müssen Sie hierzu über den Punkt **Weitere Optionen** die Option **Anderes Konto verwenden** anwählen.

Anschließend in der Eingabemaske den Benutzernamen (PC-Login) in der Form **loginname@hswoe.de** (z. B. ma1234@hs-woe.de) und nochmals das zugehörige Kennwort eingeben.

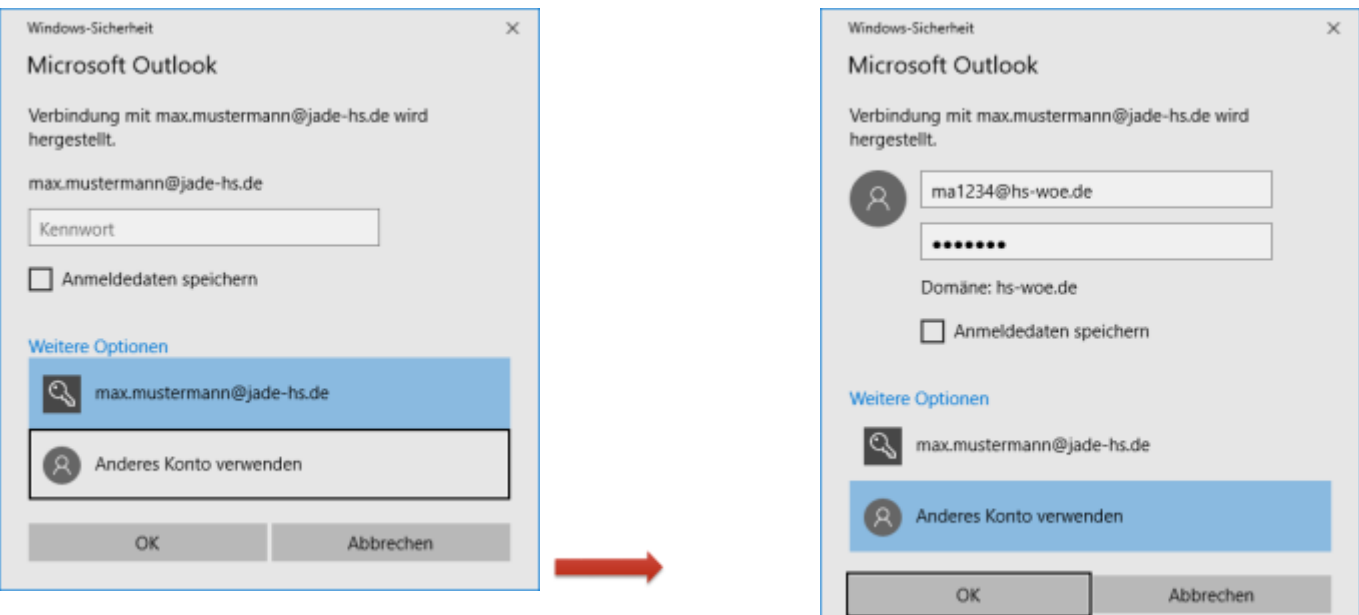

[Sofern alle Informationen korrekt ermittelt wurden, meldet der Assistent die erfolgreiche](https://hrz-wiki.jade-hs.de/_media/de/tp/email/outlook2016-exchange-7.png) [Konfiguration des Microsoft Exchange Kontos.](https://hrz-wiki.jade-hs.de/_media/de/tp/email/outlook2016-exchange-7.png)

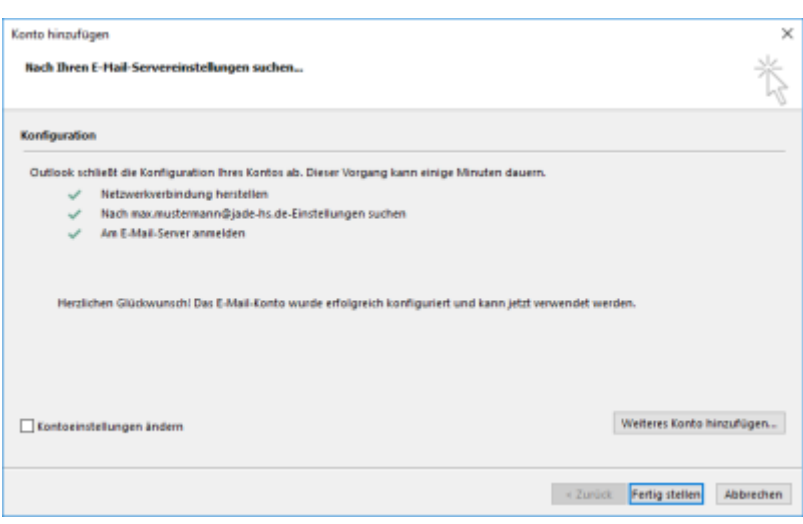

Zum Abschluss beenden Sie den Konfigurations-Assistenten mit "Fertig stellen".

Nach dem Schließen des Assistenten wird Microsoft Outlook gestartet, eine Verbindung zu Ihrem Exchange Konto hergestellt und die Daten zwischen Exchange-Servern mit Outlook synchronisiert.

From: <https://hrz-wiki.jade-hs.de/> - **HRZ-Wiki**

Permanent link: **<https://hrz-wiki.jade-hs.de/de/tp/email/clients/outlook2016>**

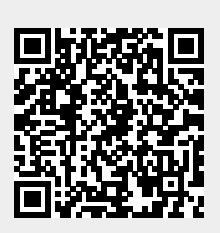

Last update: **2024/01/19 08:51**